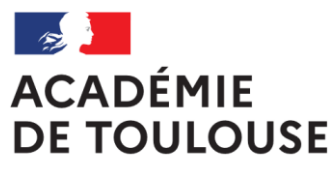

Liberté Égalité Fraternité

## TUTO Je suis enseignant

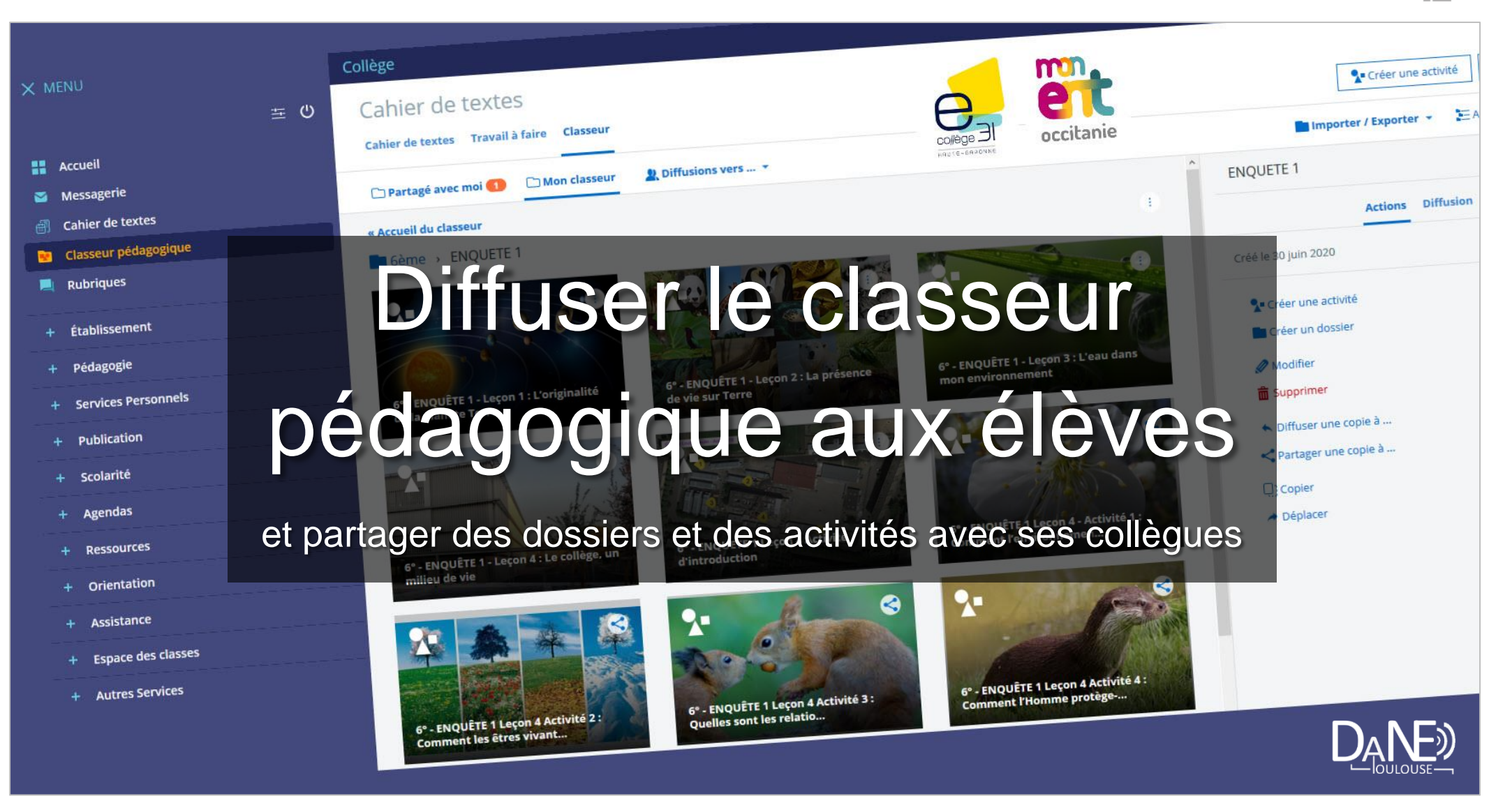

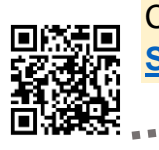

Ce tutoriel fait suite à celui qui explique comment [Utiliser le classeur pédagogique](https://ac-toulouse.mon-ent-occitanie.fr/dane/faqs/comment-utiliser-le-service-classeur-pedagogique-de-l-ent--13227.htm) et complète l'aide en ligne intégrée à l'ENT<br>Skolengo, organiser le classeur et créer une activité **Skolengo, [organiser le classeur et créer une activité](https://www.skolengo-academy.org/cahier-de-textes-/organiser-son-classeur-et-creer-une-activite-136692.kjsp?RH=1511788113061)**

Le but de ce **tutoriel** est de donner des astuces qui permettent à l'**enseignant** de diffuser à ses **élèves** des activités présentes dans le **service « Classeur pédagogique »**. Côté **élève**, il sera alors pratique de retrouver les ressources diffusées dans des dossiers : Le nom du dossier peut-être par exemple un thème, le nom d'une leçon, d'une partie, … Pour cela, la création de dossiers permet de différencier une **zone d'archivage** où les activités de l'**enseignant** sont rangées et une **zone de diffusion** qui va être enrichie au cours de l'année permettant à l'**élève** de suivre la progression du cours.

### → Structurer le classeur pédagogique

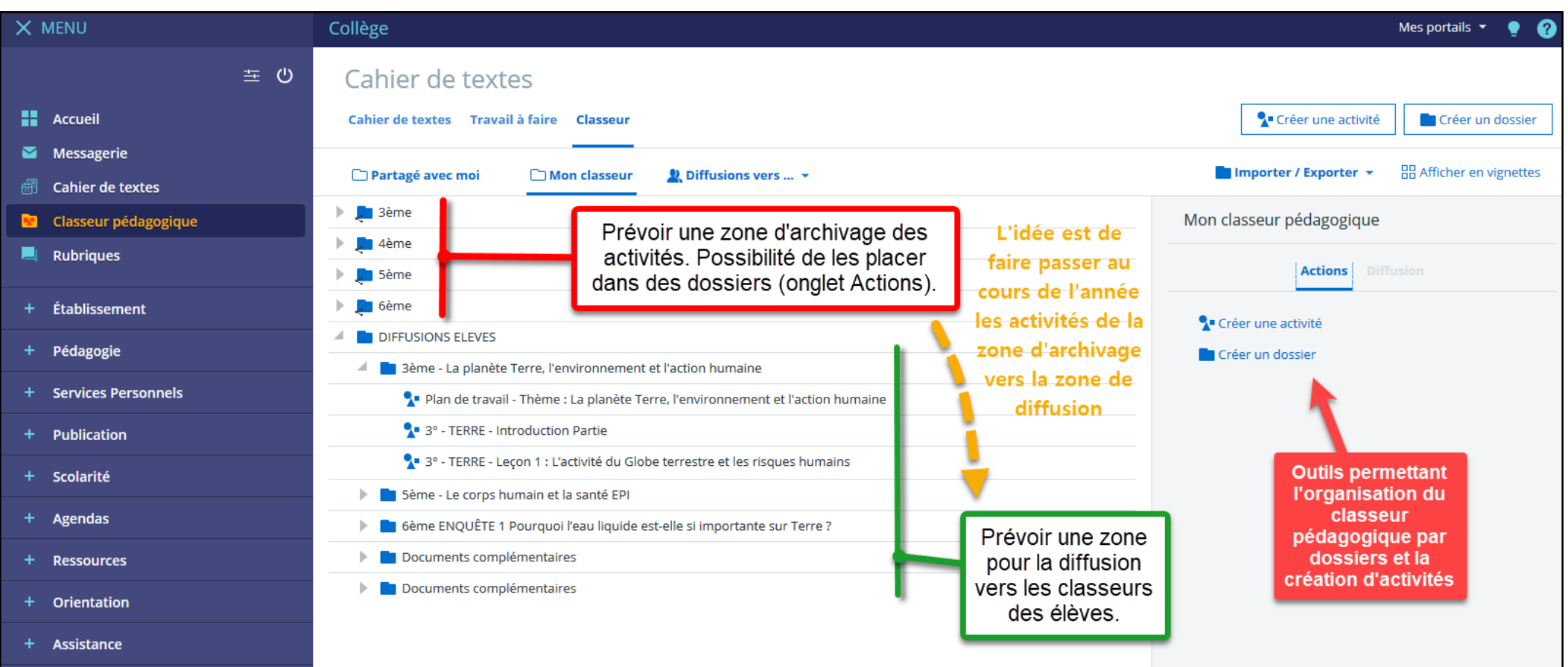

#### → Diffuser vers le classeur pédagogique des élèves

 $3e7$ 

 $3e8$ 

**5SCI2-1** 

**5SCI2-2** 

**5SCI2-3** 

**6e7** 

Pour **diffuser une partie du classeur**, il faut suivre les étapes de 1 à 7 :

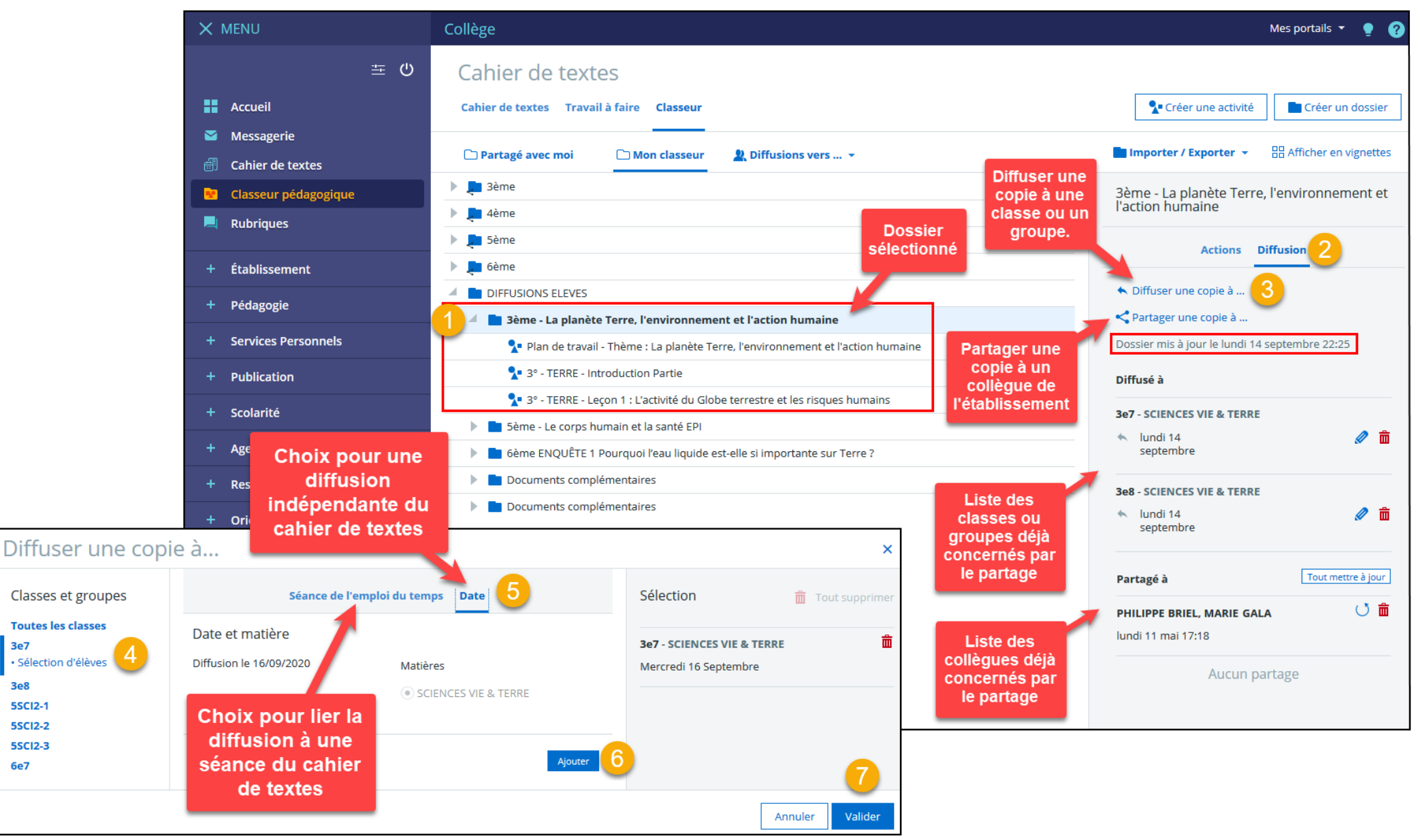

**Attention**, suivant la sélection, c'est un dossier et tout son contenu qui est partagé ou une simple activité.

Diffuser le classeur pédagogique aux élèves – DANE Toulouse <https://disciplines.ac-toulouse.fr/dane/> <https://twitter.com/danetlse>3 / 7

### $\rightarrow$  Mettre à jour les dossiers et les activités

Une fois les **premiers dossiers diffusés**, d'autres activités ou d'autres dossiers peuvent être ajoutés au fur et à mesure de l'année ou du projet :

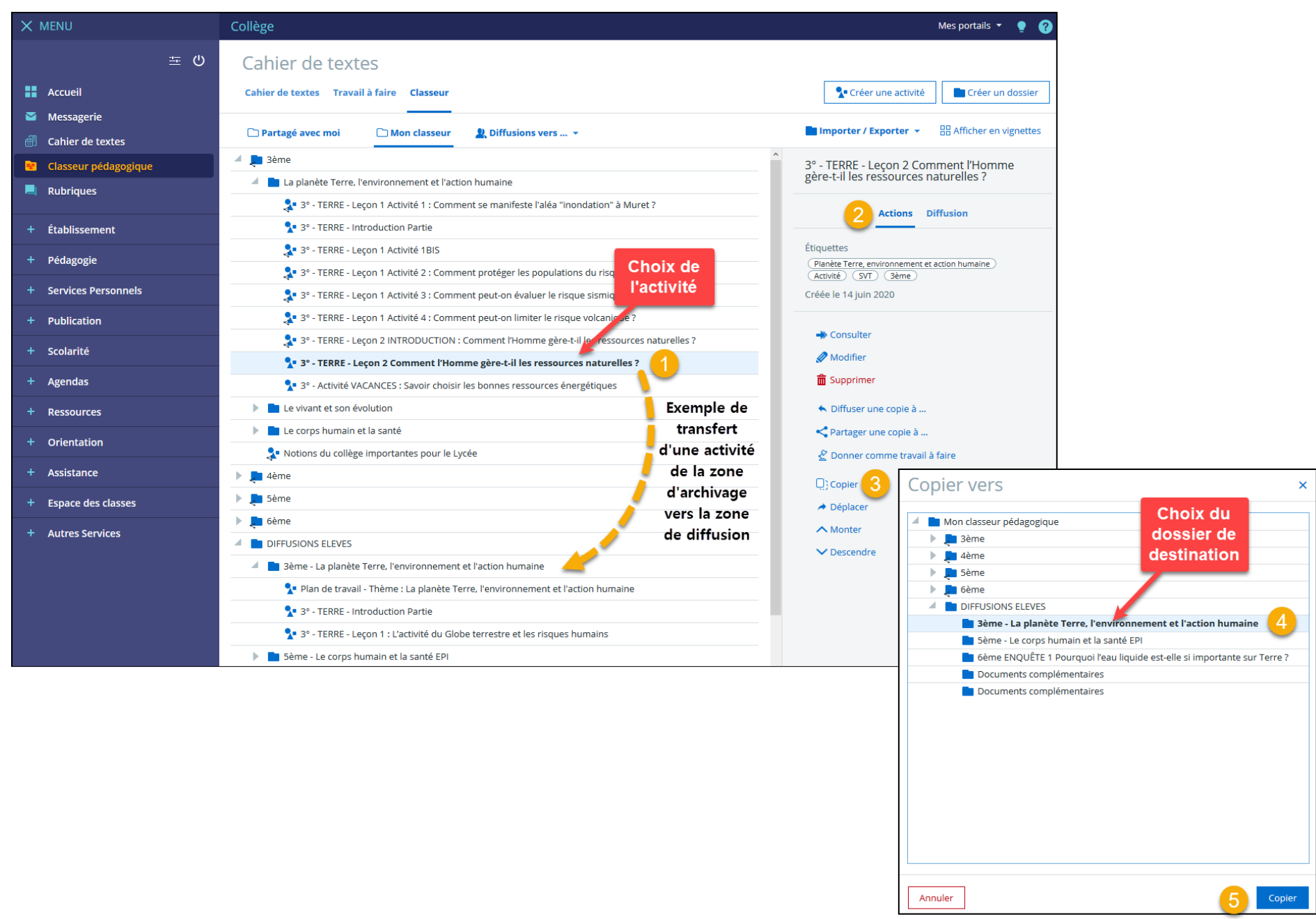

Après le transfert des activités vers un dossier de la zone de diffusion, il faut **mettre à jour la diffusion de ce dossier** pour que les **élèves** possèdent la dernière version :

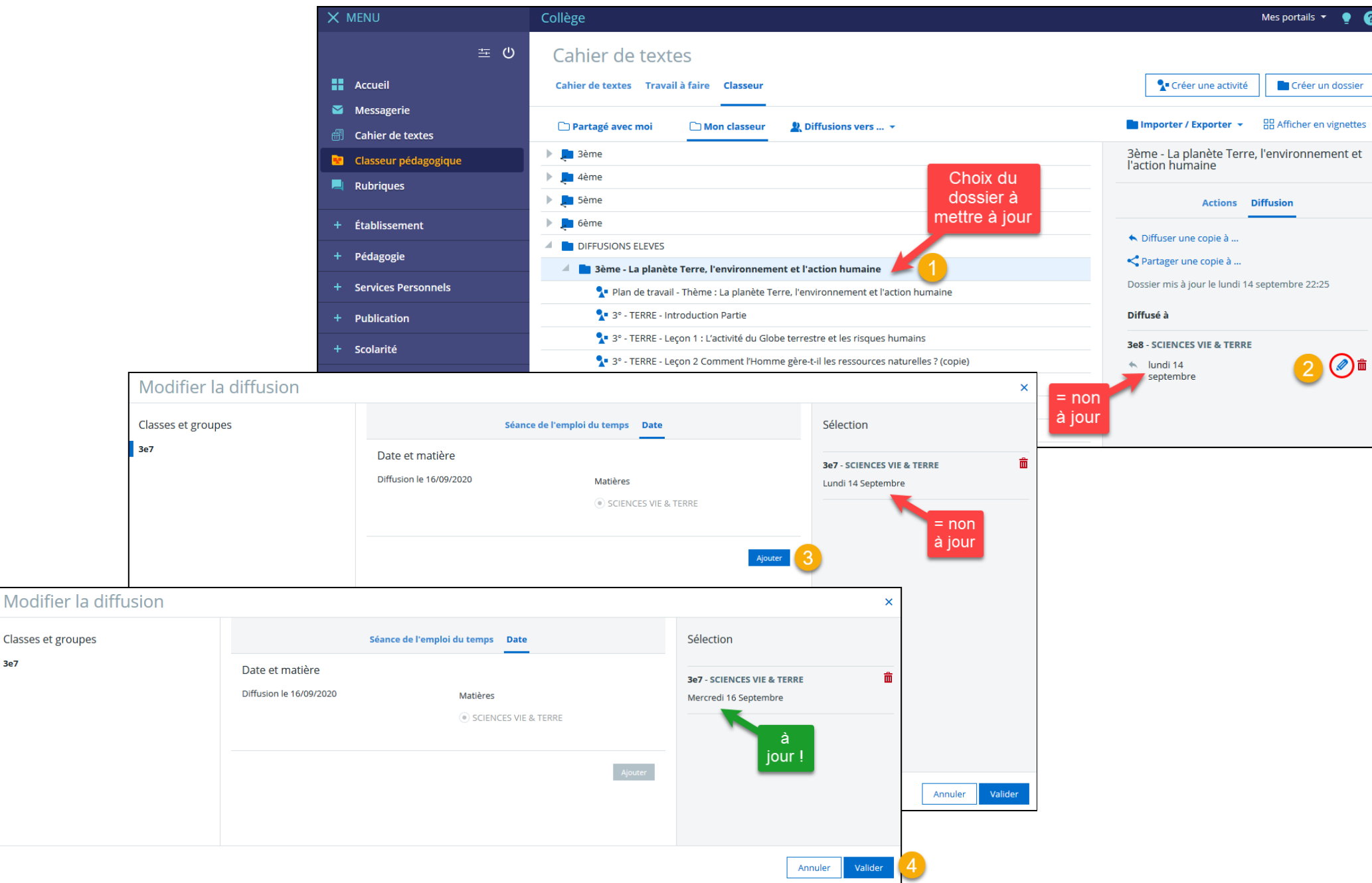

 $3e7$ 

#### → Visualiser l'état de diffusion vers une classe ou un groupe

Il est possible de visualiser **l'état de diffusion pour une classe ou un groupe**. On visualise alors la diffusion de l'ensemble des matières.

Les **élèves** ont par défaut une vue « **vignettes** », il est intéressant de choisir ce mode pour visualiser ce qu'ils voient.

Lors de la création d'un dossier ou d'une activité, il est possible d'ajouter une **illustration** qui se positionnera à la place du fond vert et qui facilitera la visibilité.

Il est possible de modifier ou supprimer une activité **directement** dans le classeur pédagogique de la classe ou du groupe (Diffusions vers…).

#### **MAIS**

**Le contenu d'un classeur diffusé à une classe ou un groupe n'étant pas récupérable par l'enseignant, il est préférable de modifier la source présente dans le classeur de l'enseignant et d'effectuer une mise à jour.**

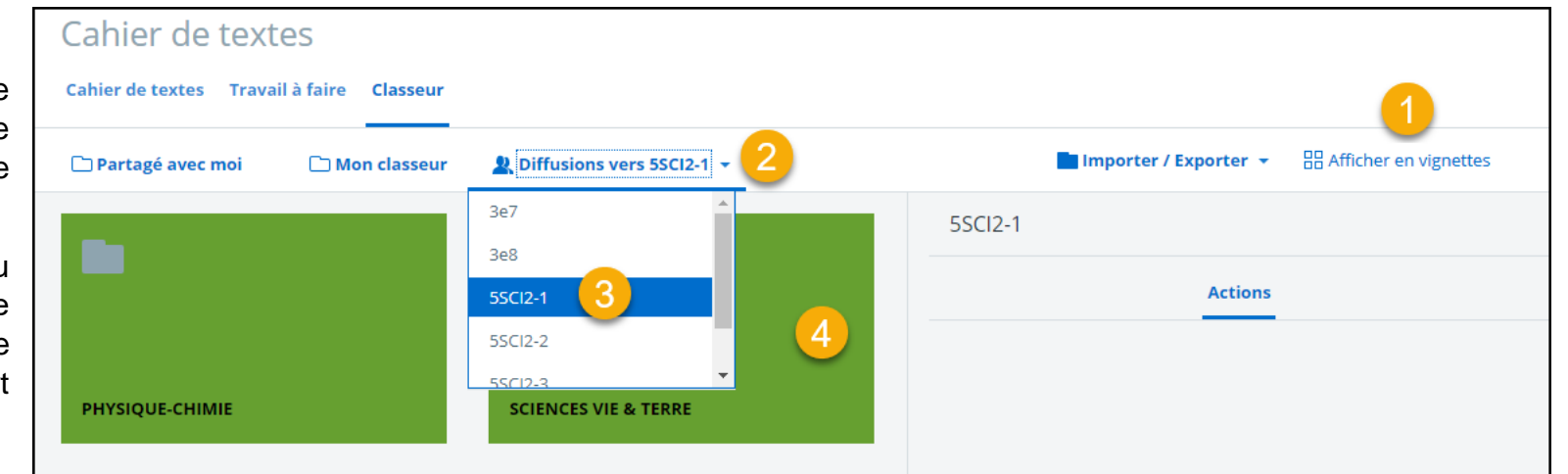

# Cahier de textes

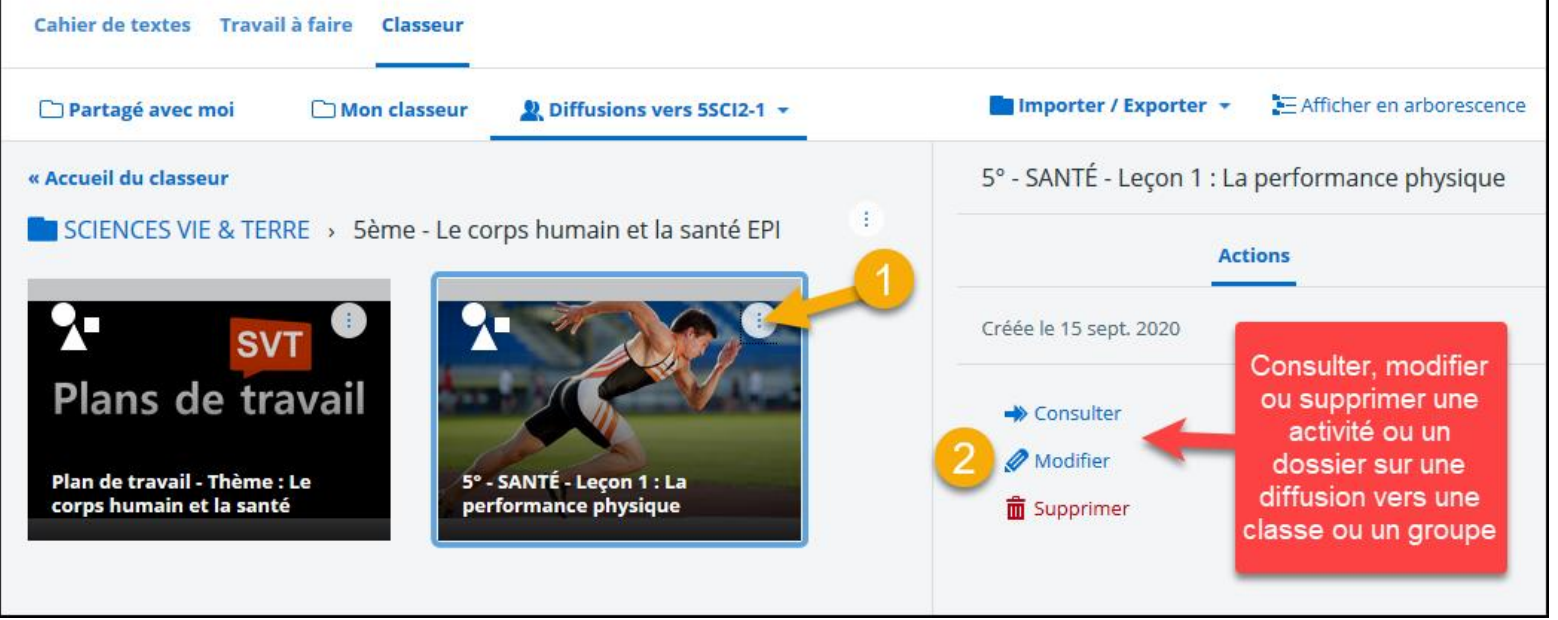

### → Partager un dossier ou une activité du classeur pédagogique avec un collègue

Il est possible de **partager une copie d'un dossier** (et son contenu) ou d'**une activité** avec un collègue :

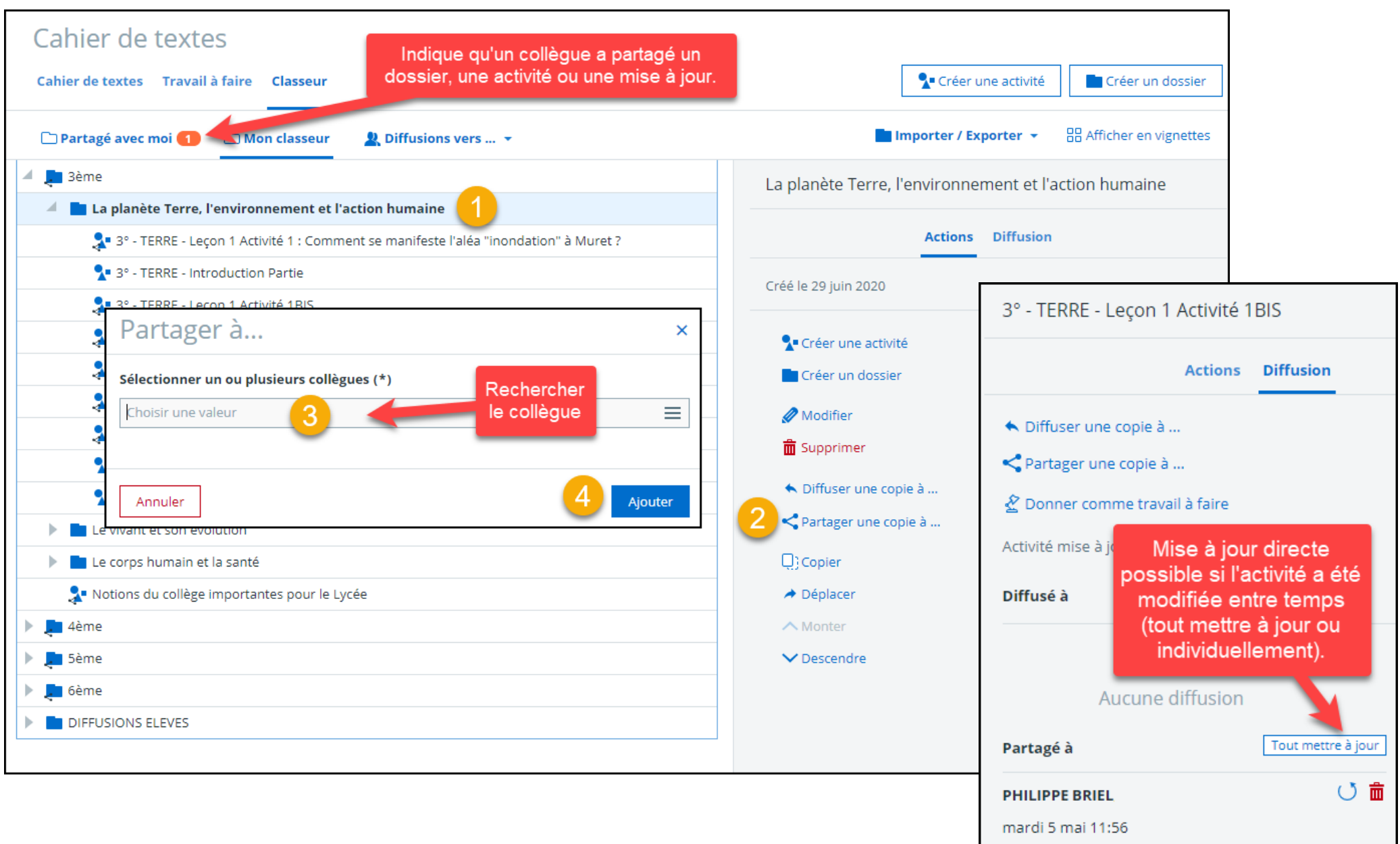